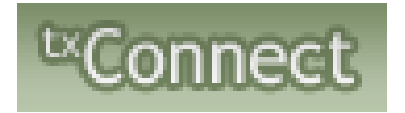

# Parents Registering New Students

Welcome to Tahoka ISD! We are excited to present online registration for your convenience. Please follow the steps below to register your child for the current year!

You will need a working email address. If you do not have an email address, please go to [www.google.com](http://www.google.com/) and create an email for free. Once you have an email address continue to next step.

If you already have a Parent Portal account, enter your username, password, and log into your account. If you do not have a Parent Portal account, click on New User

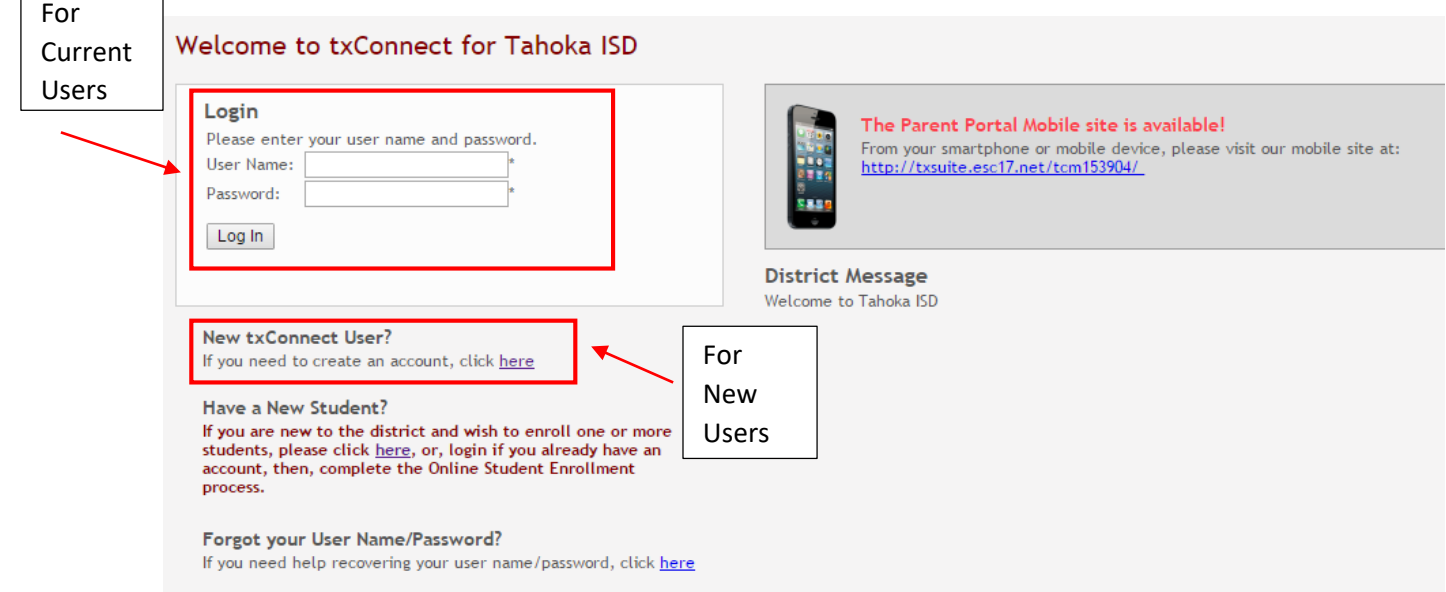

If you have an account already, you can skip ahead to Enrolling a New Student.

If you are creating a new account, start by filling out your registration

## Registration

#### User Info - Step 1 of 3

Please provide a user name, password, and e-mail.

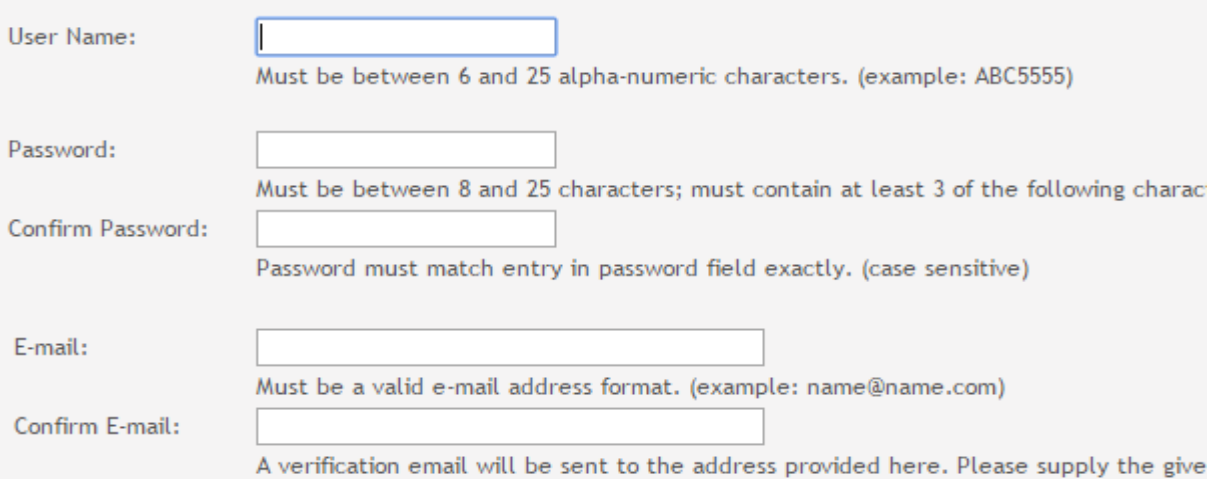

# Registration

## Hint Question - Step 2 of 3

Select a question and enter an answer to help you retrieve your password if it is lost.

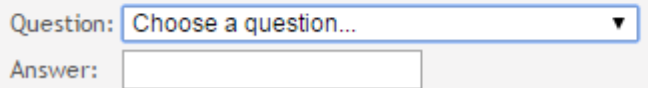

After this step click next. It will bring you to this page.

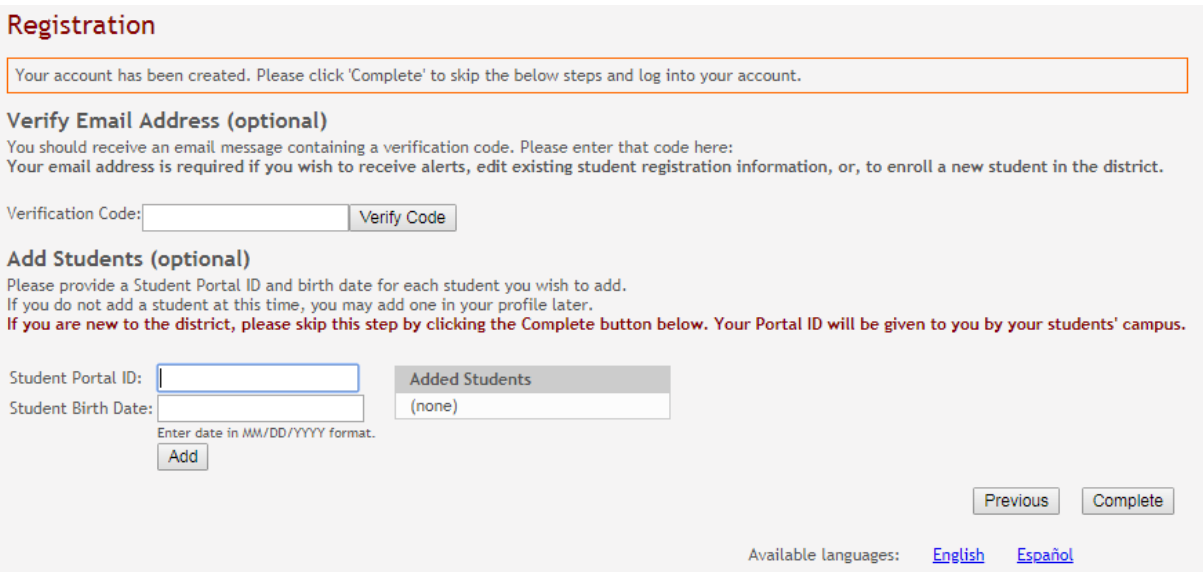

This is where you will put in the verifatin code that was sent to your email.

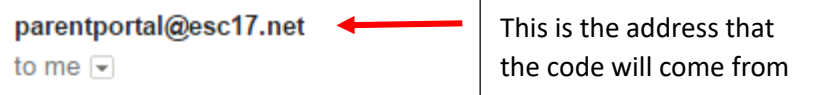

 $\sim$ 

Please verify that this is your email address by following these steps:

- 1. Log in to txConnect, and go to the 'My Account' page.
- 2. In the 'Email Address' section, enter the following verification key:

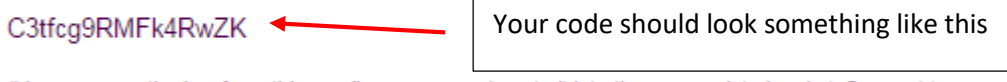

(You can copy the key from this email message and paste it into the appropriate box in txConnect.)

3. Click 'Verify Code' after entering the key to complete the email verification process.

To log into txConnect, click on the link below: txsuite.esc17.net/tc153904/

Once you have clicked on Verify Code, you will see your email address. Please make sure that this is the correct address and that it is the same one that is in out system for your child. Our system and this email need to match for this to work. If you are going to use a different email address please notify one of us so that we can change it in the system.

Once you have veriified your email click complete. Then go to my account at the top of the page. You will see a place to Enroll a New Student. Please click on that link.

### My Account - Welcome User: kgarcia3

This page allows you to review and change your account settings.

#### **Students**

To see an already enrolled student's grades, attendance and other information, click email address, you can click the "Edit Settings for My txConnect Students" button to c information.

**Manage My txConnect Students:** 

#### Add Student to (or Remove from) txConnect

View/Edit Forms Student Name **Associated Users** Last Login

There are no students associated with your account. Click on the 'Add Student to (or Remove from) txConnect' link above to add one. If you are enrolling a new student, click on the 'Click here to Enroll a New Student for School' link, below.

My New Students:

**Click here to Enroll a New Student for School** 

**Student Name** Submitted to District? Click on the 'Click here to Enroll a New Student for School' link, above, to enroll a new student.

Click here to enroll a brand new student to Tahoka ISD. You will click here even if you have other children enrolled.

Once you click on the link, you will need to go through all six steps. Please be sure to put parent or guardian information in first under the contacts. After you have entered the guardian of the child then you can add other family or friends that you want us to be able to contact if we cannot get ahold of you. Also please be sure to put the email address you used to set up your account under the first contact where is says email, and please enter a mailing address as well. On step 4 be sure to click on the blue oval that says enter student info. You must click on that to enter all of your student's information.

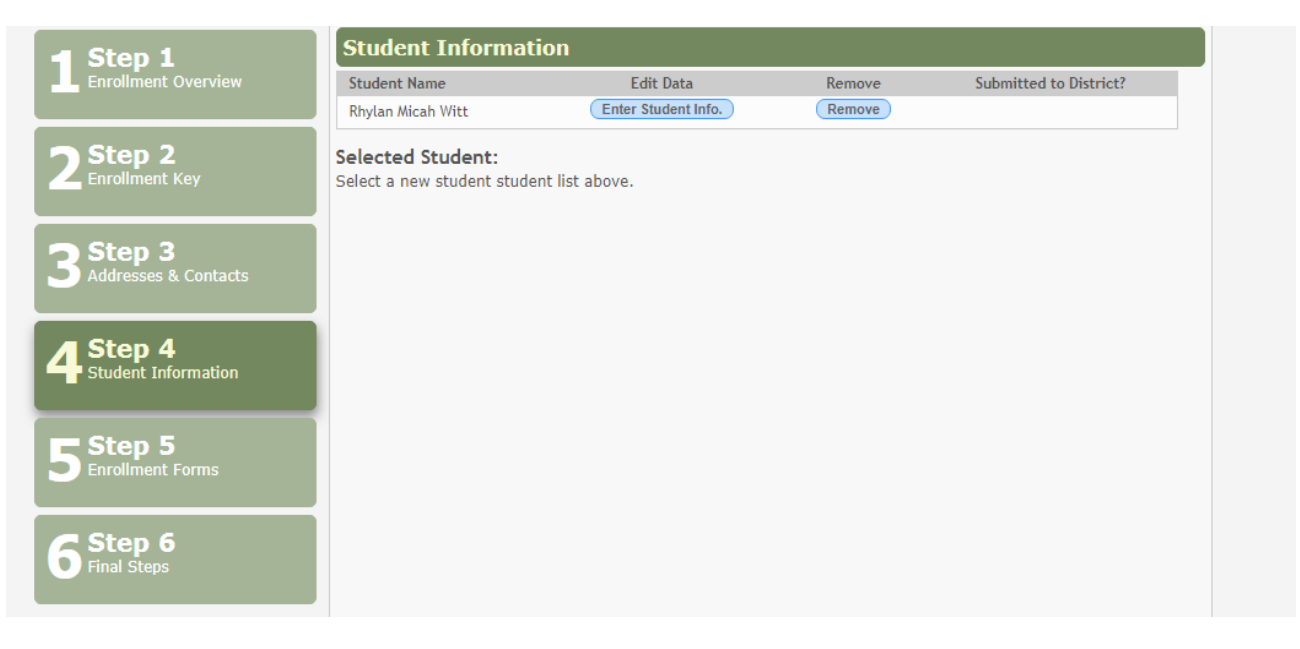

Step five will be all the enrollment forms. You will have to click on each one individually. Once you click save changes you will have to click the x at the top of the page to close that window and then go onto the next form. Once all forms are filled out and signed electronically click on submit to district.

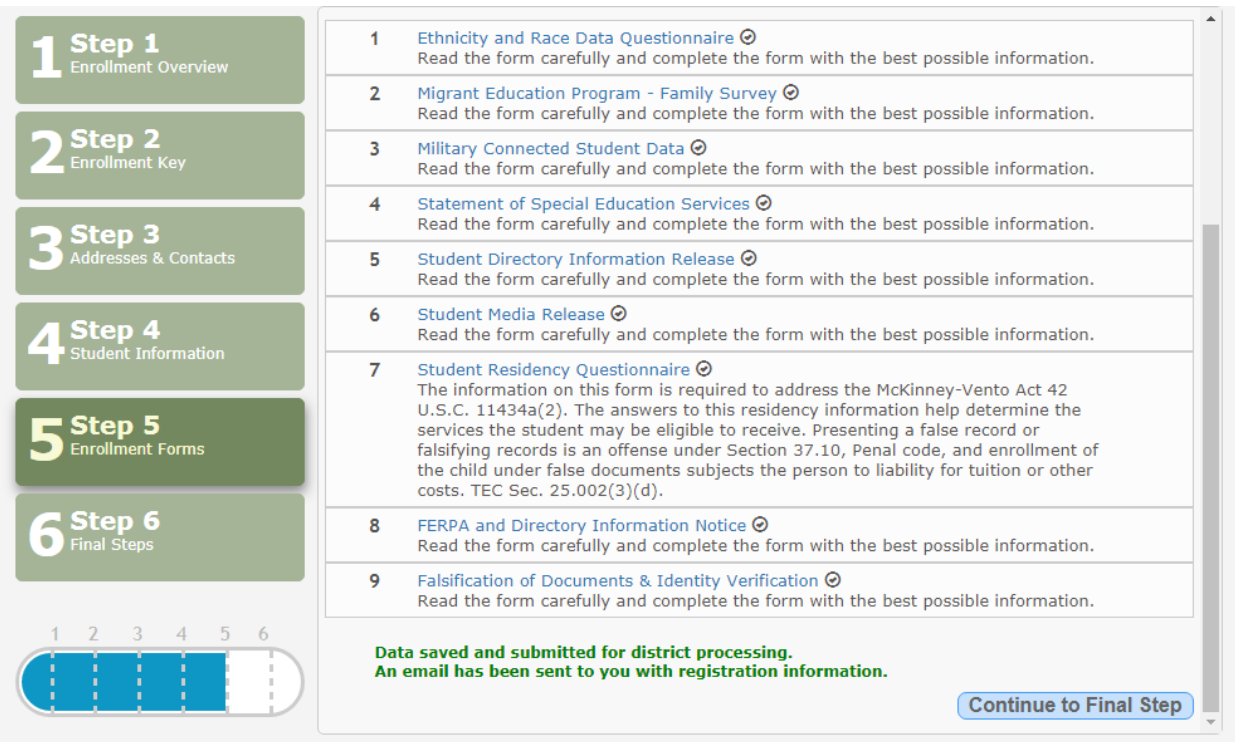

After you click on submit to district you will click on continue to final step. You have to click on this for it to submit it to us.

Once you have finished your registration it will bring you to this page. There should be a check mark by your child's name if everything was done correctly.

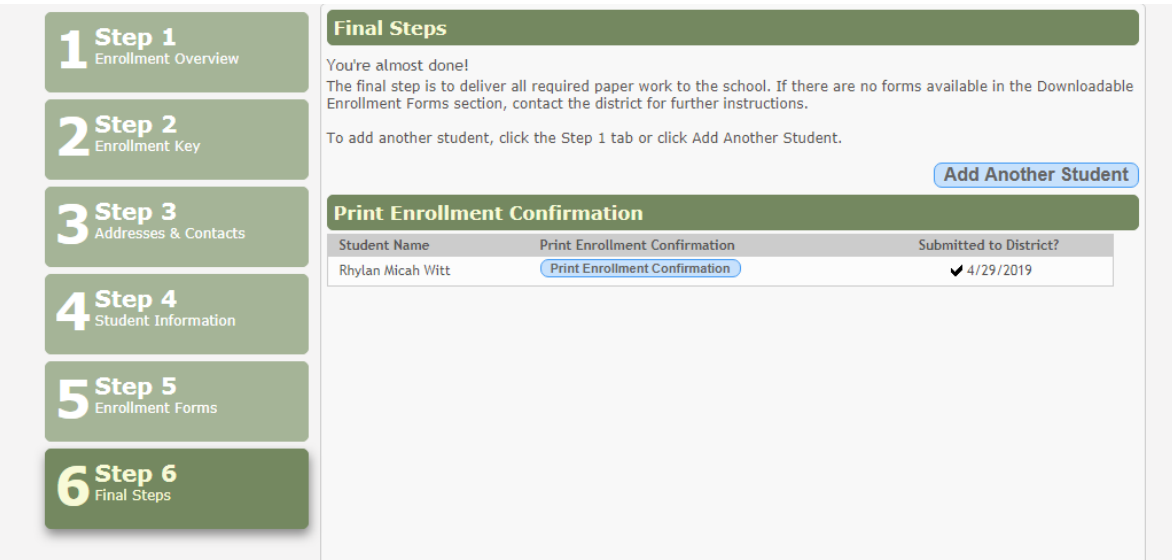

If there is a check mark by your child's name you are done and good to go. You can click on back to summary at the top of the page and then click on log out at the top of page. If there is not a check mark by their name please ask one of us.

Thank you very much for Registering online with Tahoka ISD!